## SDWAN يف WAN ةكبش لشف زواجت نيوكت GUI و (رماوألا رطس ةهجاو) CLI لالخ نم ſ

# تايوتحملا

ةمدقملا <u>ةيس|س|ْل| ت|بلطتمل|</u> تا<mark>بلطتمل</mark>ا ةمدختسملا تانوكملا <u>ةيس|س|ْ ت|مولعم</u> ن ي وك<u>تل</u>ا :vManage عضو لالخ نم SDWAN ةكبش لشف زواجت تاوطخ :رماوألا رطس ةهجاو عضو لالخ نم SDWAN لشف زواجت تاوطخ ةحصلا نم ققحتلا (GUI (ةيموسرلا مدختسملا ةهجاو لالخ نم ةقبطملا تارييغتلا (رماوألا رطس ةهجاو) CLI لالخ نم ةقبطملا تارييغتلا ا، من إو ءاطخأل إفاش كت سا

# ةمدقملا

ةيولوأ ةميق رييغت لالخ نم SDWAN لشف زواجت ذيفنت ةيفيك دنتسملا اذه حضوي رطس ةهجاو وأ vManage) GUI (ةيموسرلا مدختسملا ةهجاو لالخ نم اهذيفنت نكمي يتلا VRRP .(CLI) رماوألI

# ةيساسألا تابلطتملا

.SDWAN ةكبشل رفوتلا يلاع نيوكتلا ءارجإ بجي

### تابلطتملا

:ةيلاتلا عيضاوملاب ةفرعم كيدل نوكت نأب Cisco يصوت

Meraki لمع ريسو SDWAN ةينب مهف ●

(VRRP (يرهاظلا هيجوتلا زاهج راركت لوكوتورب ميهافم مهف ●

### ةمدختسملا تانوكملا

:ةيلاتلا ةيداملا تانوكملاو جماربلا تارادصإ ىلإ دنتسملا اذه يف ةدراولا تامولعملا دنتست

- Viptela نم vManage جمانربل (GUI (ةيموسرلا مدختسملا ةهجاو ●
- (CLI ىلإ لوخدلا ليجست) PuTTY●

.ةصاخ ةيلمعم ةئيب يف ةدوجوملI ةزهجألI نم دنتسملI اذه يف ةدراولI تامولعملI ءاشنإ مت تَناك اذإ َ.(يضارتفا) حوسَممُ نيوكتب دنتسملI اذه يف ةمدختسُملI ةزهجألَا عيمج تأدُب .رمأ يأل لمتحملا ريثأتلل كمهف نم دكأتف ،ليغشتلا ديق كتكبش

# ةيساسأ تامولعم

ةيلاع WAN ةكبش رفوت ىلع يوتحي عقوملا ناك اذإ ام ديدحت لشفلا زواجت ةيلمعل نكمي .طشنلا هجوملا لطعت ةلاح يف

.vManage) GUI (ةيموسرلا مدختسملا ةهجاو يه ةقيرط لضفأ ،انه :ةظحالم

### نيوكتلا

#### :vManage عضو لالخ نم SDWAN ةكبش لشف زواجت تاوطخ

- .Viptela ب ةصاخلا vManage تامولعم ةحول ىلإ لوخدلا ليجستب مق 1.
- وا vManage) عضولI نم ققحتو نيميلI ىلإ ريرمتلIب مق .**ةادا** ةقطقطو **لـيكشت** تـرتخا .2 CLI).

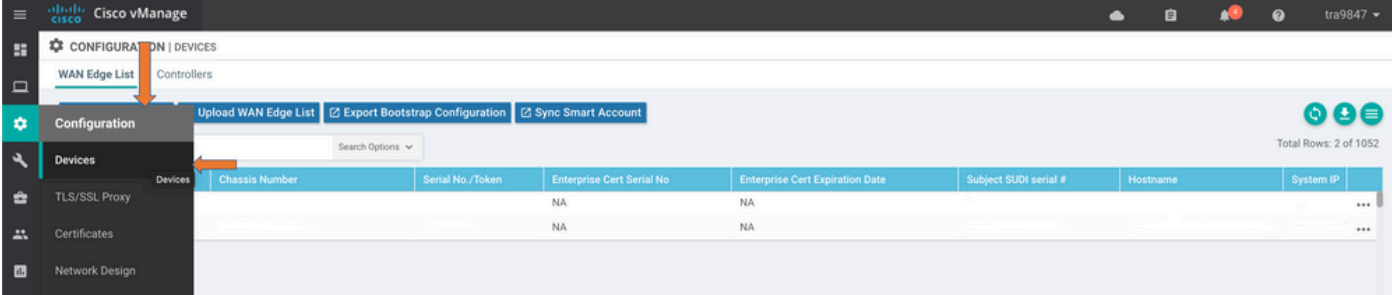

ىلإ ريرمتلاب مق .(1 vEdge ،لاثملا ليبس ىلع) لقأ ةيولوأ اذ هلعج تررق انيعم ازاهج رتخأ 3. .**زاهجلا ميق ري يغت** رتخأ مث **طاقن ثالث** رايخ رقنا ،ىنميلا فصلا ةياهن

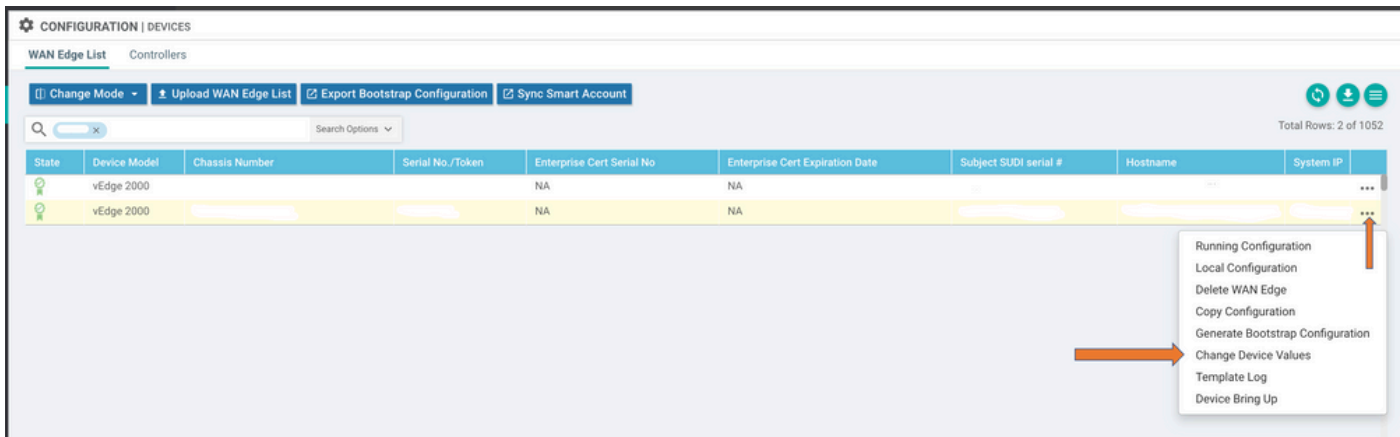

رتخاو **ثالثلا طاقنلا** رايخ قوف رقناو ،ىرخأ ةرم فصلI نم نميألI فرطلI ىلإ ريرمتلIب مق 4. .زاهجلا بلاق ريرحت

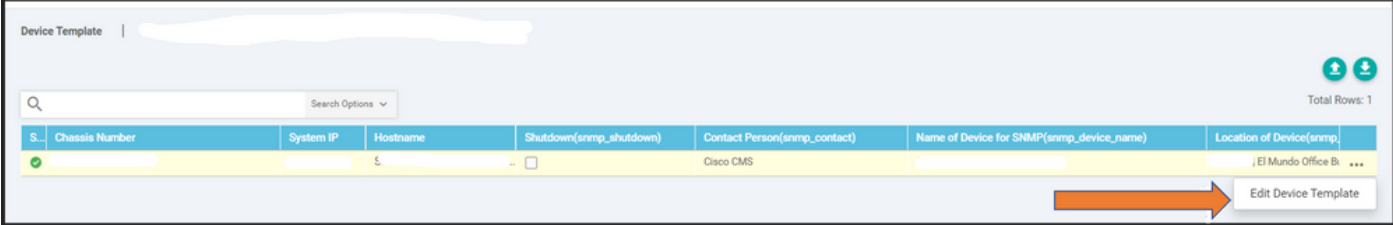

2 vEdge ةيولوألا ةميق نم لقأ ىلإ 1 vEdge ب ةصاخلا 110 نم VRRP ةيولوأ رييغتب مق 5. 2. vEdge ةيولوألا ةميق نم لقأ نوكت نأ بجي يتلا (90 ك VRRP ةيولوأ ،لاثملا ليبس ىلع)

90. ىلإ 110 نم IF ميق عيمج رييغت ىلإ جاتحت :ةظحالم

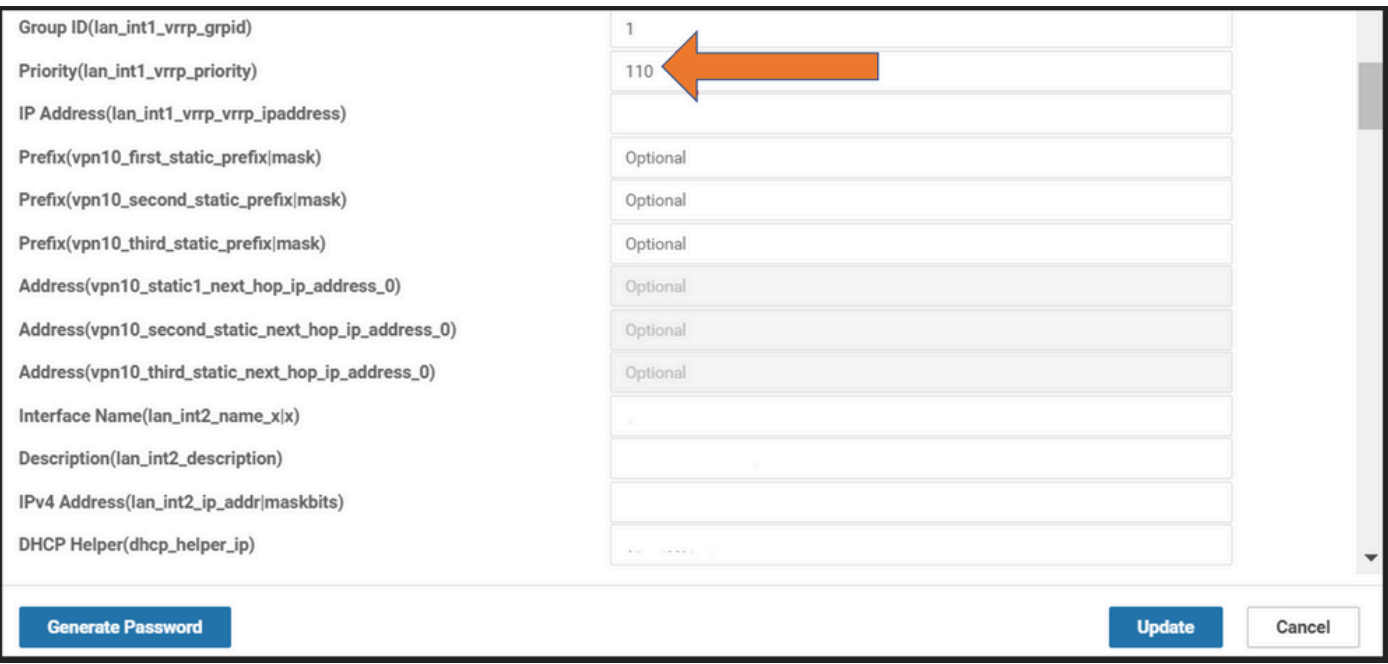

.ثيدحت قوف رقنا 6.

- .ةيطايتحالا ةخسنلا ىلإ ىرخأ ةرم 1 vEdge يساسألا لقن متي ،ةيلمعلا مامتإ درجمب 7.
- .نآلا يسيئرلا رودلا ةطساوب 2 vEdge هجوملا ةياعر متي 8.

#### :رماوألا رطس ةهجاو عضو لالخ نم SDWAN لشف زواجت تاوطخ

- (1 vEdge :لاثم) رماوألا رطس ةهجاو ىلإ لوخدلا ليجست 1.
- (1VPN :لاثم) صاخ VPN تلخد 2.
- (IF LAN :لاثم) صاخ IF لاخدإ 3.
- :ل|ثمل| ليبس ىلع) 2 vEdge ةميق نم لقا نوكت يتل| **vrrp ةيولوا** ةميق رييغتب مق .4 .(100 اهنأ ىلع لعفلاب ةيضارتفا ةيولوأ هيدل 2 vEdge نأل 90 ىلع اهنييعت كنكمي

ةهجاو ةيناكمإ كيدل نوكت امدنع (CLI) رماوألI رطس ةهجاو بولسأ لضفي ال :**ةظحالم** .الوأ ةقفاوملا ىلع لصحت نأ بجي ،كلذب مايقلا تدرأ اذإ .(GUI (ةيموسرلا مدختسملا

## ةحصلا نم ققحتلا

.حيحص لكشب نيوكتلا لمع ديكأتل مسقلا اذه مدختسا

(GUI (ةيموسرلا مدختسملا ةهجاو لالخ نم ةقبطملا تارييغتلا

- تا**كبشلا** رتخأ مث ،<mark>ةشاشل</mark>ا ىلإ لقتنا 1.
- زاهجلا مسا رتخأ 2.
- يقيقحلا تقولا رايخ رتخأ 3.
- تامولعم vrrp بتكا 4.

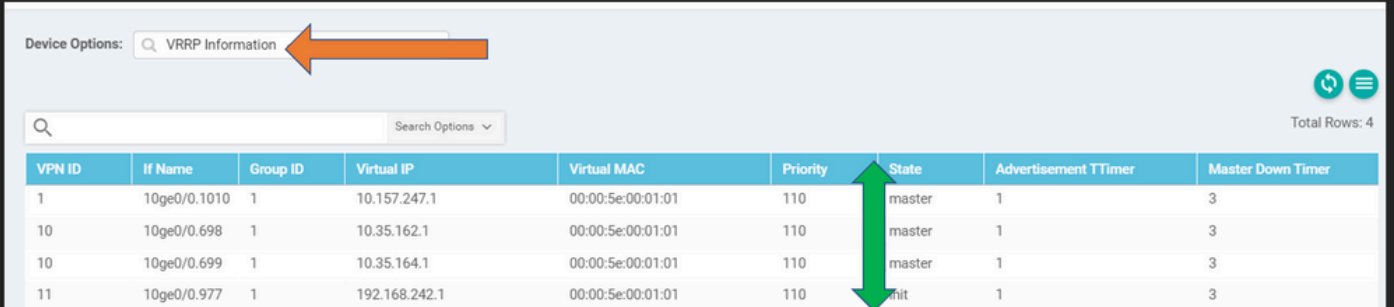

### (رماوألI رطس ةهجاو) CLI لالخ نم ةقبطملI تاريءيغتل

#### VE1 # show vrrp | ةمالع بيوبتلا

# اهحالصإو ءاطخألا فاشكتسا

.نيوكتلا اذهل ةرفوتم اهحالصإو ءاطخألا فاشكتسال ةصاخ تامولعم يأ ايلاح دجوت ال

ةمجرتلا هذه لوح

ةي الآلال تاين تان تان تان ان الماساب دنت الأمانية عام الثانية التالية تم ملابات أولان أعيمته من معت $\cup$  معدد عامل من من ميدة تاريما $\cup$ والم ميدين في عيمرية أن على مي امك ققيقا الأفال المعان المعالم في الأقال في الأفاق التي توكير المالم الما Cisco يلخت .فرتحم مجرتم اهمدقي يتلا ةيفارتحالا ةمجرتلا عم لاحلا وه ىل| اًمئاد عوجرلاب يصوُتو تامجرتلl مذه ققد نع امتيلوئسم Systems ارامستناه انالانهاني إنهاني للسابلة طربة متوقيا.